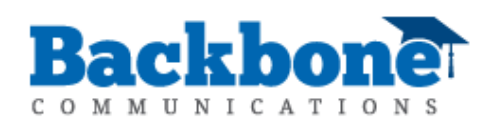

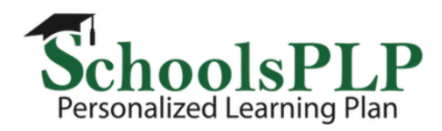

## **SchoolsPLP Online Courses**

# **Accessing SchoolsPLP**

sjusd.schoolsplp.com

Login with your given username and password.

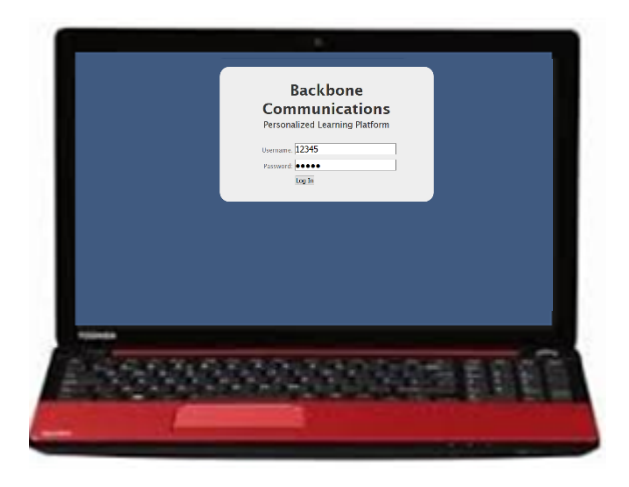

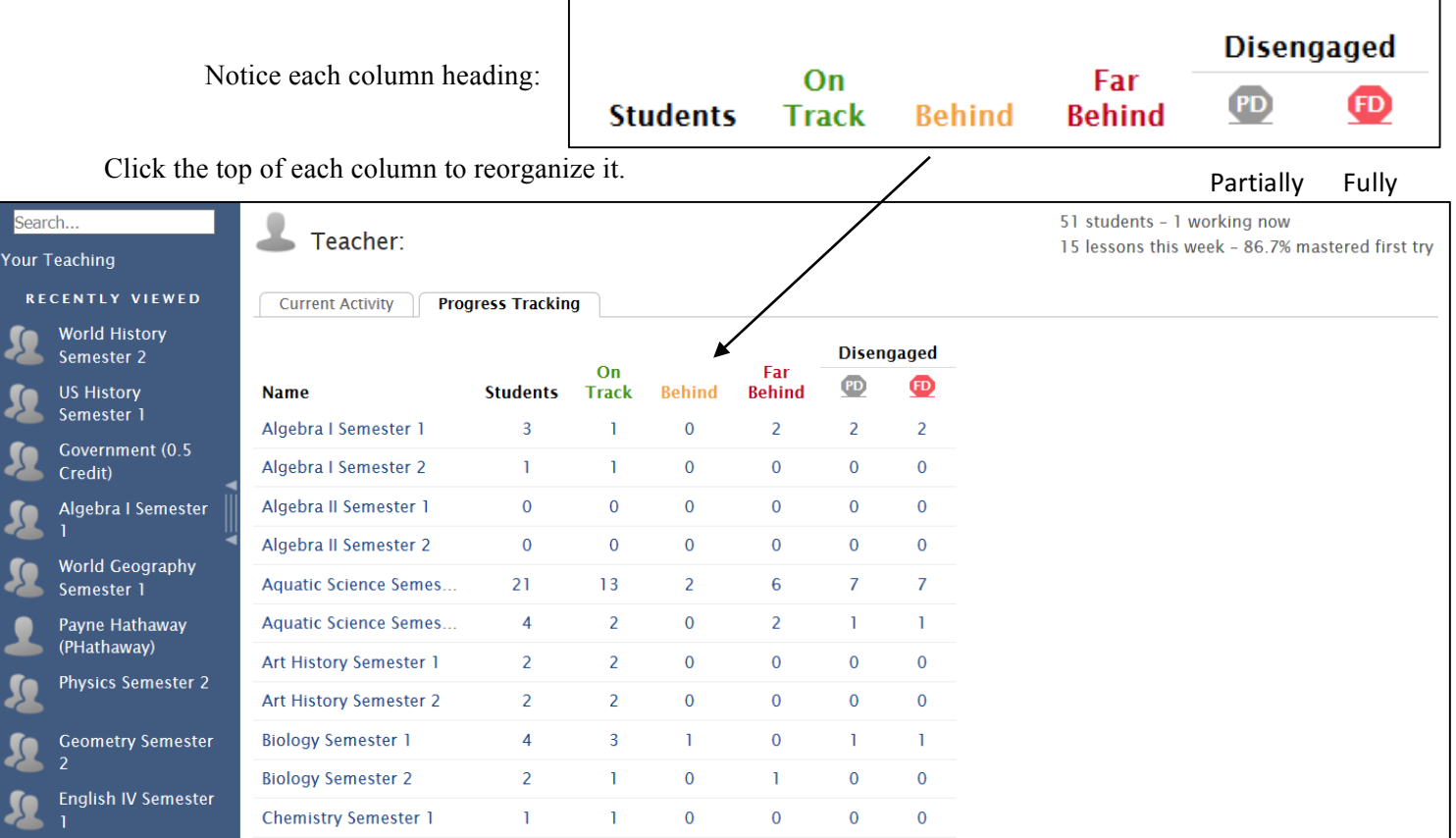

Click on the current activity tab to see classroom progress and information on students' current activities and switch from This Week to Today. Notice Latest Activity for real-time data on all your students.

Click on a blue class name to access course info.

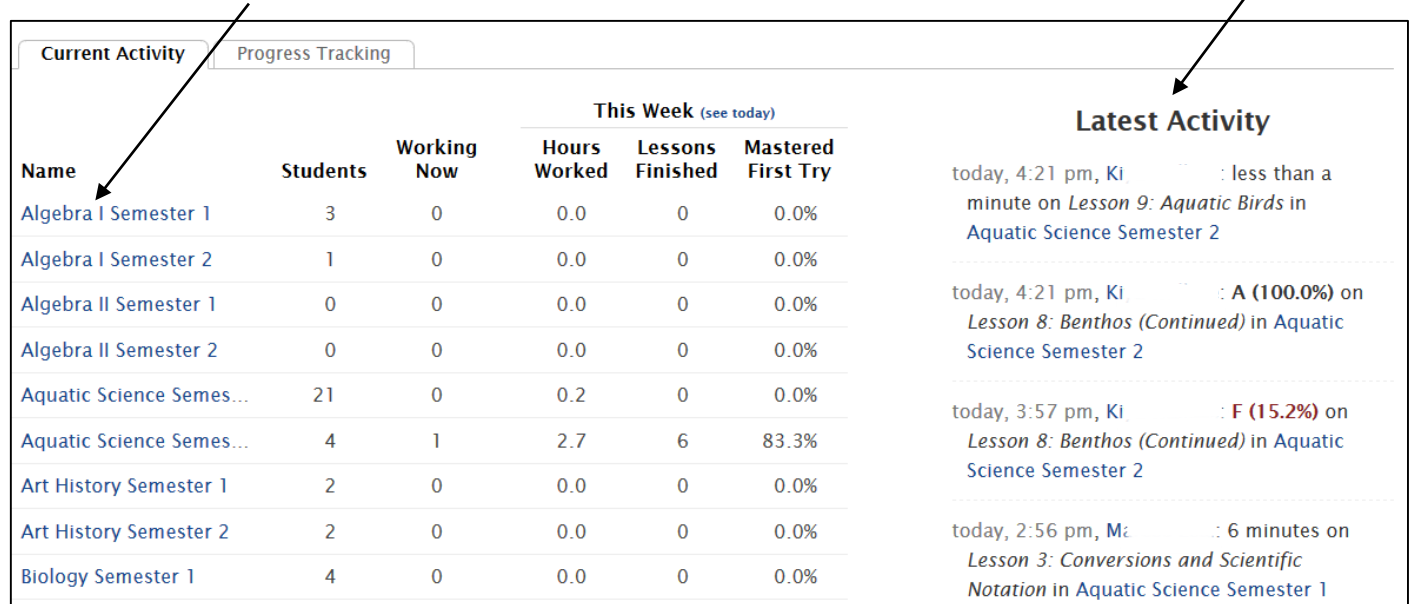

Each student in the current classroom is listed with their hours worked and last login. When you click on the Progress Tracking Tab notice each student's average grade of the lessons worked as well as progress bars.

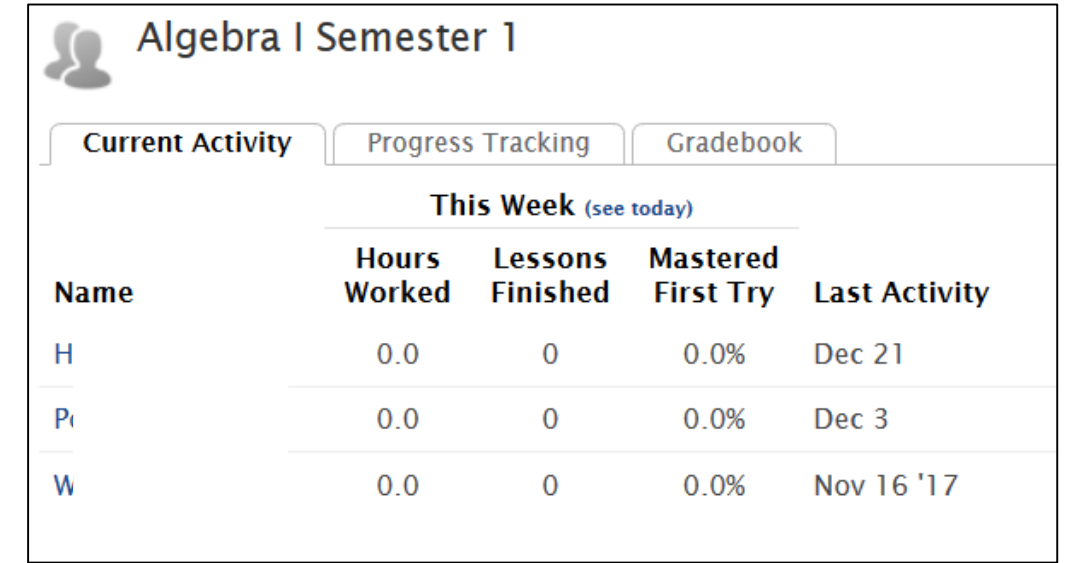

When reading progress bars, the light grey bar equals 100% of the time allotted, the dark grey bar represents where the student should currently be, and the green, orange, or red bars represent the student being on track, or falling behind.

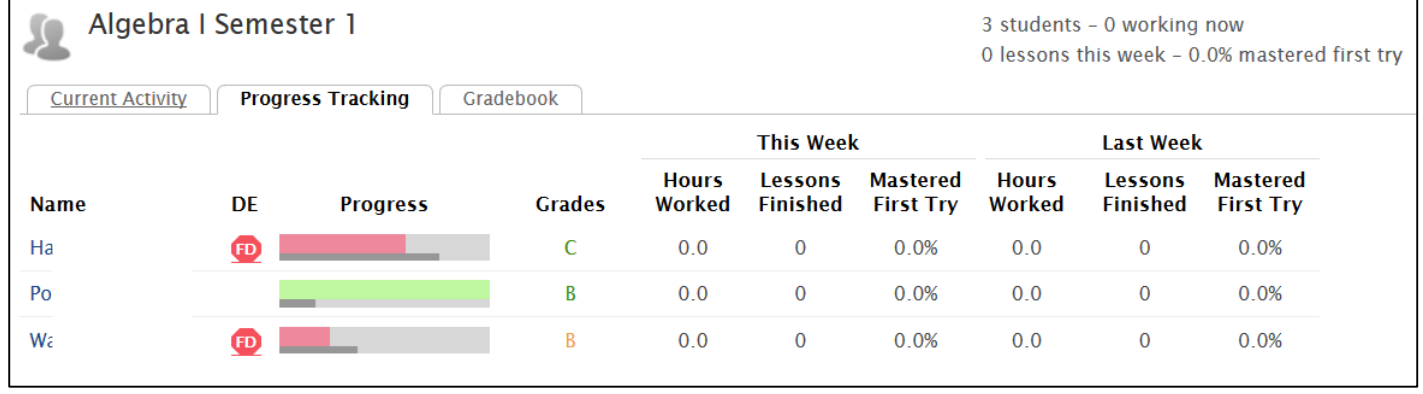

Click on the Gradebook tab to access the gradebook for the classroom. Click on scores to access more information. The scores with a red background indicate an assignment was turned in after the due date.

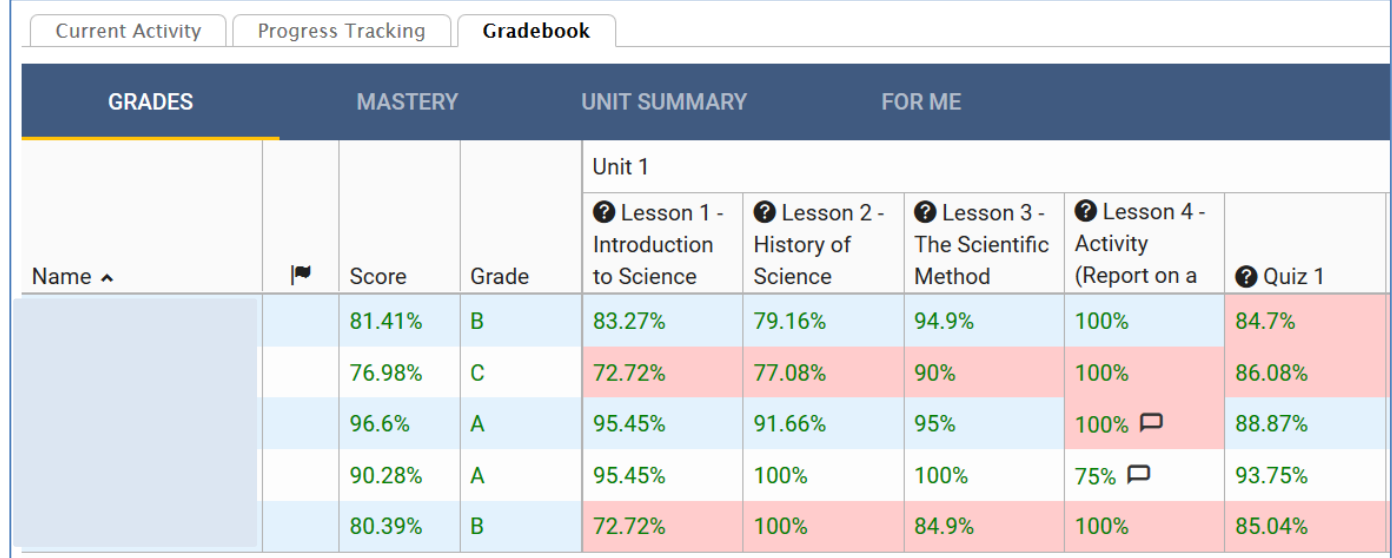

**Student View:** Students login at the same URL then click Work on this course to launch their coursework.

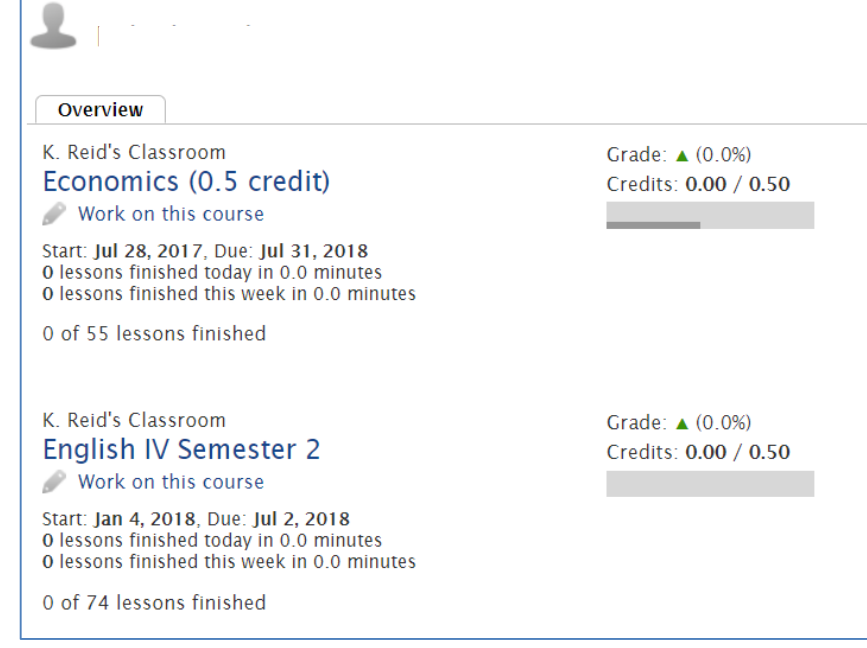

Students access coursework on the left-hand side and click Return to your student page to view current scores.

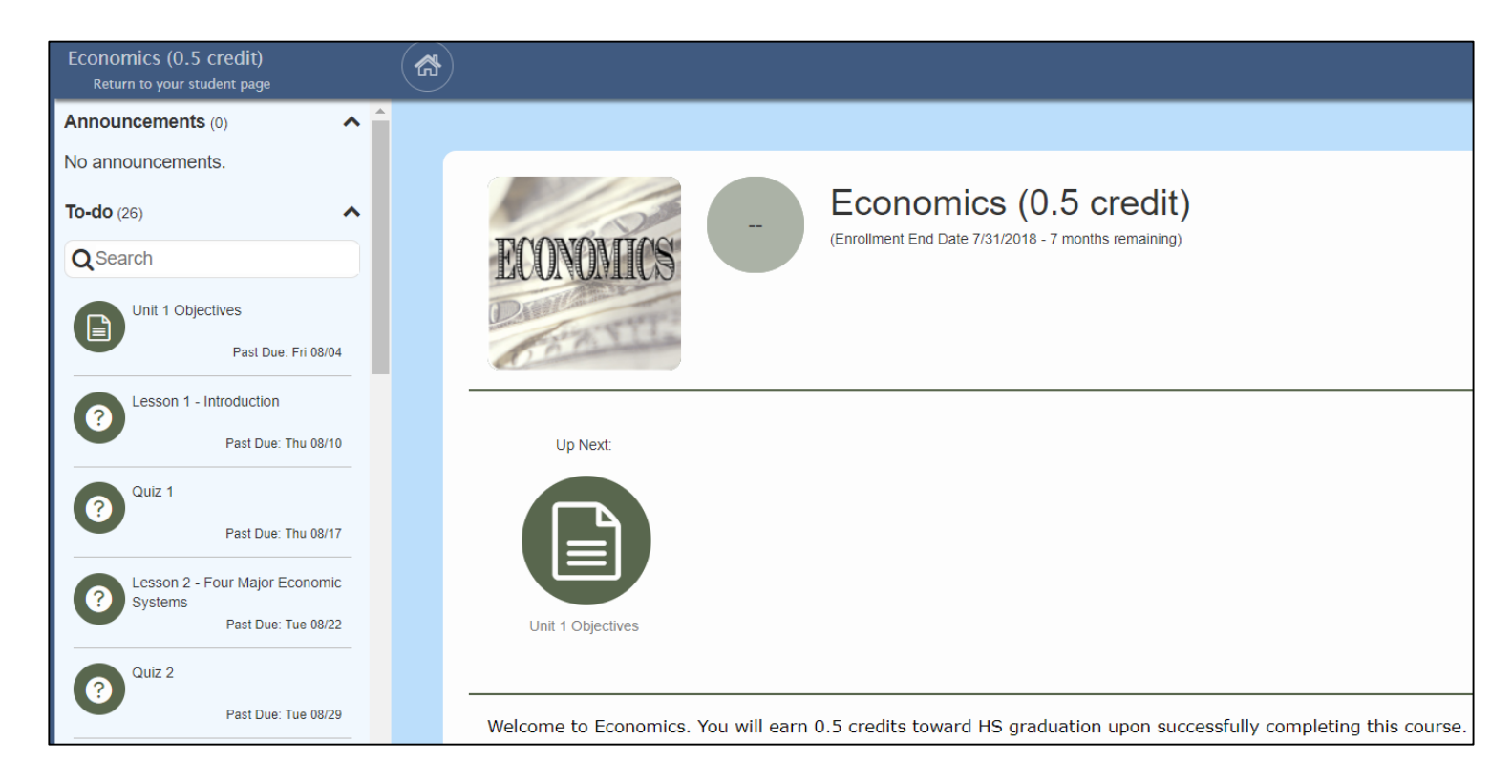

# **How to Grade Student Assignments**

Most assignments are graded by the system, however written work will need to be scored by a teacher or grader. Click on a course name and select the gradebook tab. If an assignment needs to be graded, you will see a paper icon in the gradebook. Click on the icon to open the Grade

Editor window.

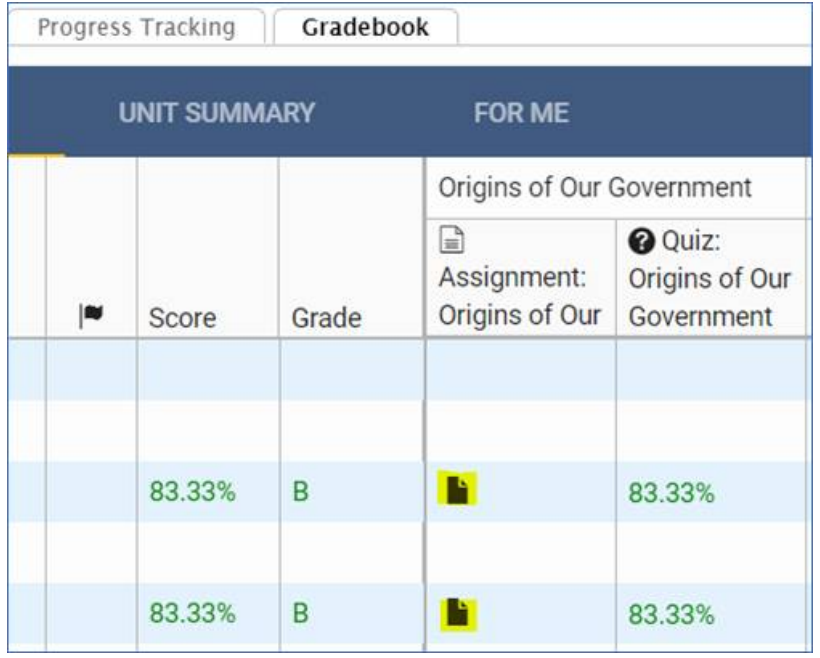

After viewing the work to the left inside the pop-up window, type a score into the score field or choose Full Credit or No Credit. Once you have given the student a score, click Submit Score.

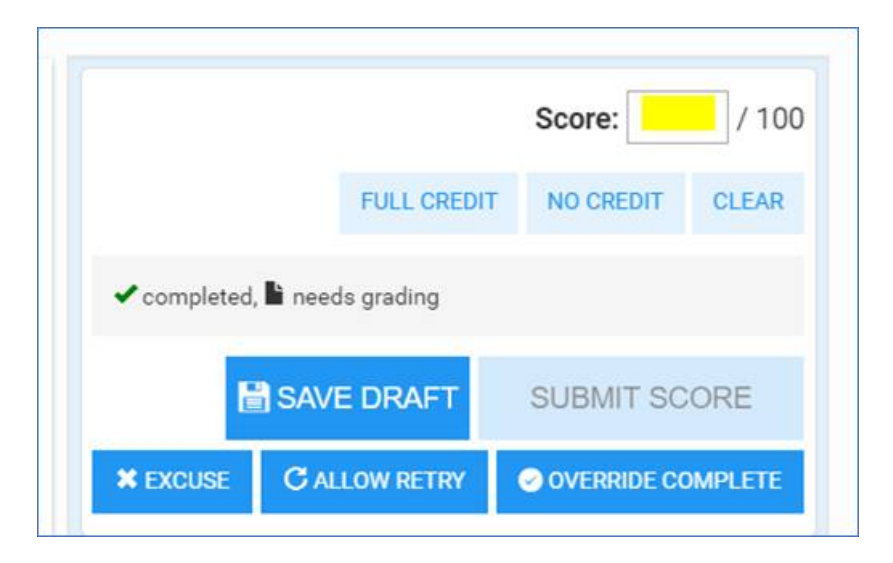

## **How to Reassign Lessons/Quizzes**

Teachers can reassign quizzes in the same way. Once the grade editor box pops up, click Allow Retry. A circular arrow icon will appear in the grade book to indicate that the student's test was reassigned.

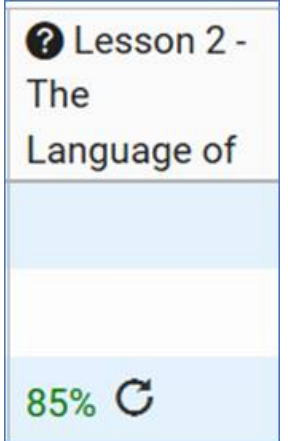

#### **How to skip specific assignments**

In the gradebook, teachers can excuse students from an assignment (see grade editor box pic above) An X will appear in the gradebook if a student has been excused.

#### **Hiding Assignments in the Course Editor**

Teachers can hide assignments from all students in a course by changing the visibility.

Teachers can also delete a lesson or activity if they prefer to teach that skill through direct instruction/blended learning.

Teachers can hide lessons for specific students if they first create a group, assign a student to the group, and edit group settings. (See group handout).

To access the Course Editor, click the Course Setup link at the right-top. Next, click the Open the course... link at the top to edit the course in a new tab.

0 students - 0 working now 0 lessons this week - 0.0% mastered first try Course Setup...

1C - American Government Default Length: 180 real days from enrollment Open the Course Editor in a New Tab...

Click the eyeball icon to hide assignments from students.

Click the pencil icon to edit.

Click the three-dot icon to access Preview or Delete.

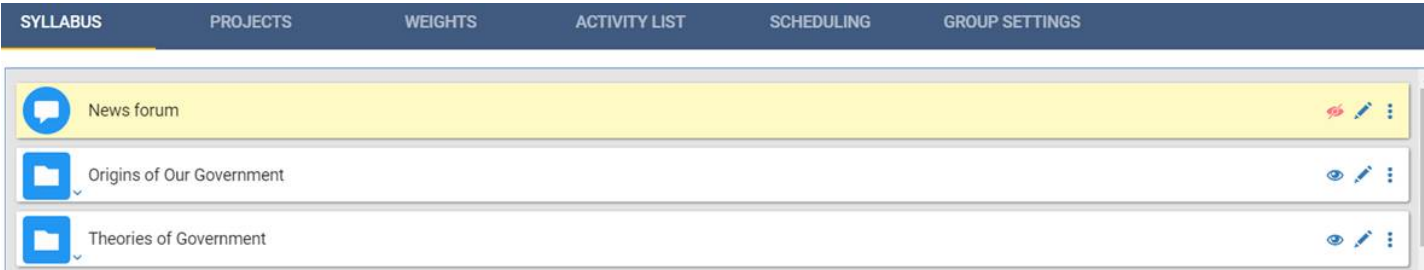

#### **Changing Passwords**

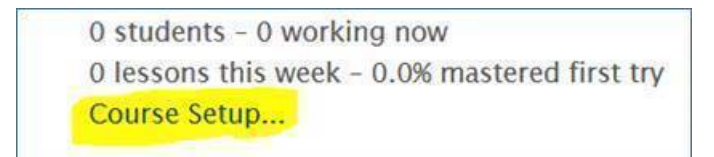

# **1C - American Government** Default Length: 180 real days from enrollment Open the Course Editor in a New Tab...

Click the pencil icon to edit a quiz and you can access the password settings.

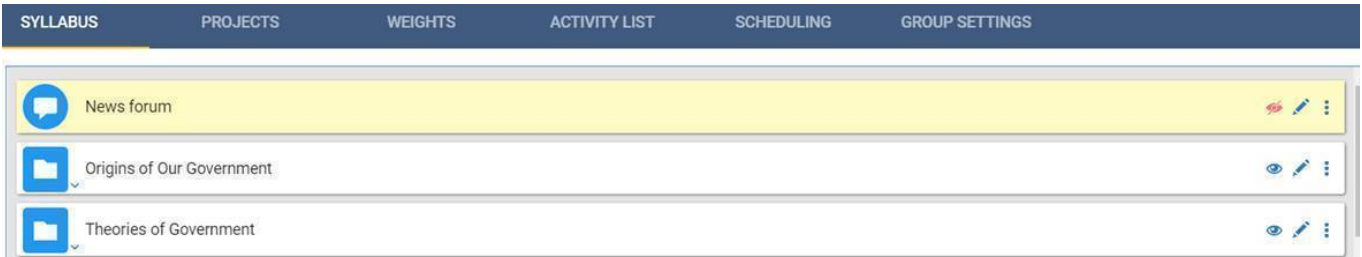

You may see an encrypted password, which is not the actual password. You can type over it and save or delete it and save it blank.

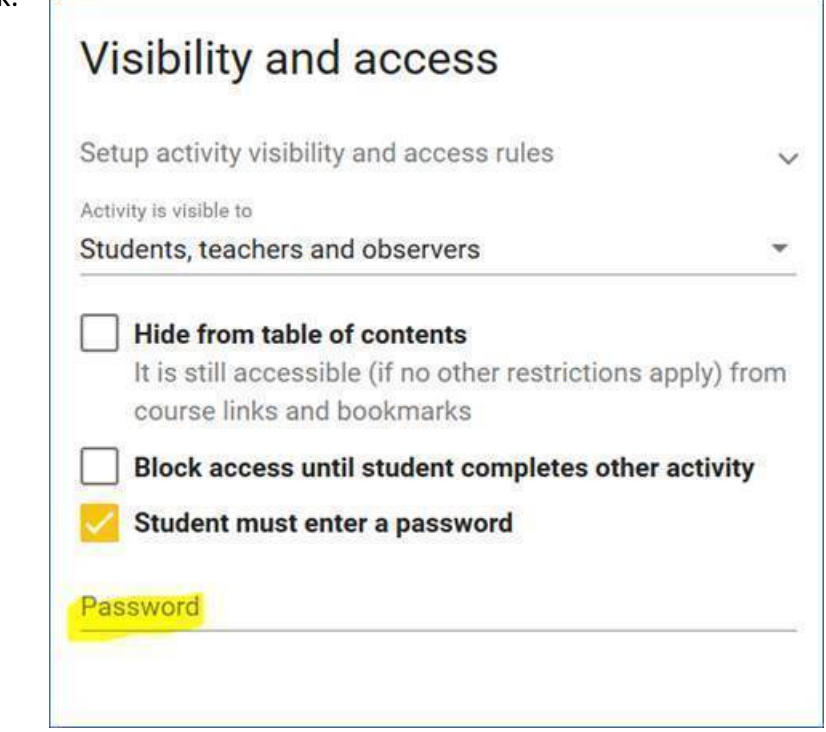

You can also bulk edit passwords in the Activity List for the course by choosing the assessments you want to password protect and clicking the pencil icon.

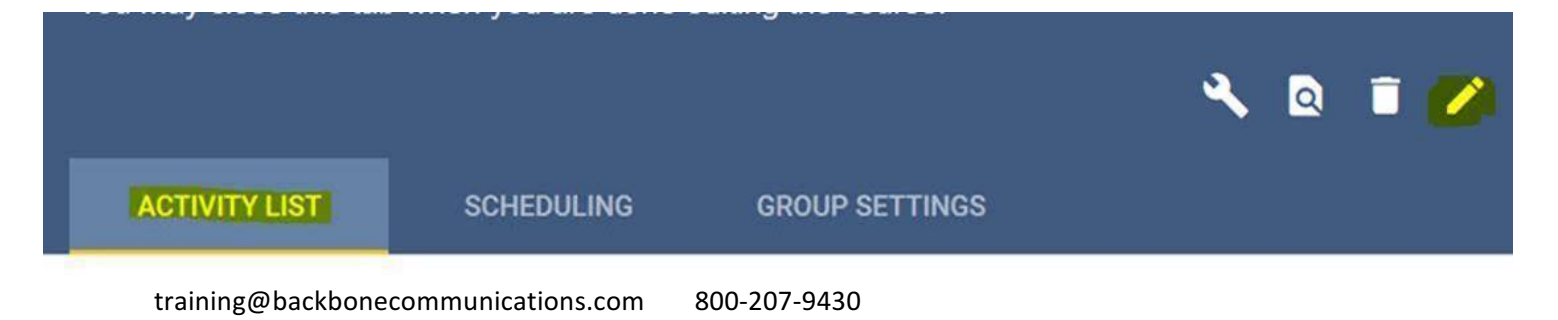